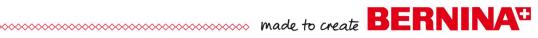

# Editing, Combining, & Customizing Designs

# Opening a Design File

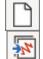

- Click on New Blank Design.
- Select Insert Embroidery.
- Navigate to Libraries> Embroidery> BERNINA 9 Embroidery> Decorative Accents folder; select Blue Swirls1.
- Click Open.
- For better visibility, select Design> Background.
- Change the Solid Color and the Color Inside Hoop to white.
- Click OK.
- Select File> Save As. Name the file, Editing, Combining, & Customizing a Design.

## Changing the Size of a Design

- Click on the design to select it.
- In the Transform Toolbar, change the width to 2.5".
- Press Enter.

## Rotating the Design

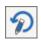

- Enter –10 degrees in the Rotate Box.
- Press Enter.

## **Creating Duplicates**

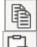

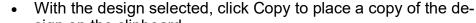

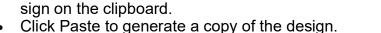

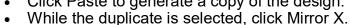

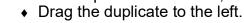

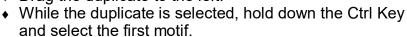

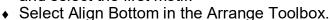

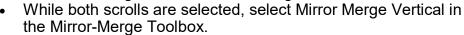

After moving the duplicate into the desired position, click on screen to activate the stitches.

## Resequencing

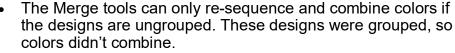

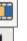

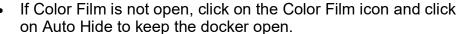

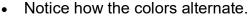

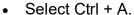

- Click on Sequence by Color in Color Film.
- In the dialog box that opens, click OK.
- Colors are now combined in Color Film.

#### NOTES:

There are many tools in the Creator-level software for editing designs.

Proportions are locked by default, so both the width and the height of a design are changed.

A negative number rotates a design counterclockwise; a positive number rotates a design clockwise.

For precision placement while moving the copy, use the arrow keys on the keyboard to nudge the duplicate into position or hold the Ctrl key as you drag the copy.

There are several ways to make copies in the software. Edit> Duplicate will make one copy. When Copy is selected, you can Paste multiple copies. The Mirror-Merge tools are a quick way to make multiple copies in various formations.

Stitches will be generated when you click on the screen. This gives you a chance to preview the placement.

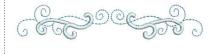

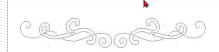

2023 BERNINA of America

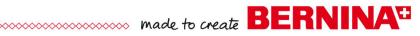

# Adding a Design & Reshaping

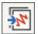

- File> Insert Embroidery.
- From the Animals & Bugs folder, select Peacock; select Open.
- While the design in selected, drag to the left side of the swirl
- Hold the Alt key and click on the leaf at the tip of the vine to

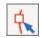

- Select Reshape.
- Zoom in.
- Alter the shape of the leaf by clicking on a round control point on the left side of the leaf and dragging it toward the center to make the leaf thinner. Repeat as needed.
- Change the stitch angle of the leaf by clicking on the peach control point on one end of the stitch angle line. Move the point to change the angle visually. Press Esc.

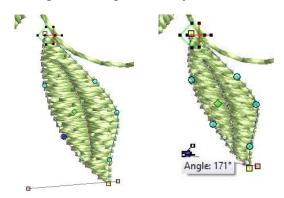

# Changing the Stitch Type

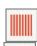

- Hold the Alt key and select color # 7 in Color Film.
- Click on Satin Fill to change all these objects to a Satin Stitch.
- Hold the Alt key and select the body of the Peacock.

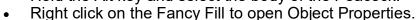

- From the Pattern drop-down choices, select 007 Brilliant.
- Click OK.

# **Changing the Color**

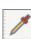

Select the Pick Color icon and click on the one of the leaves around the peacock.

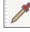

The Eyedropper tool turns into a bucket symbol.

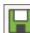

- Click on each of the light blue swirls behind the peacock.
- Click Save.

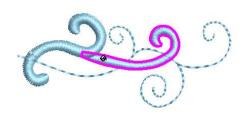

#### NOTES:

#### Reshape:

The Alt key lets you select part of a grouped object.

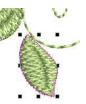

Click and drag to move points and reshape boundary. Right or left click on the boundary to add control points. Select a point and press delete to eliminate a point.. To change type of control point, select point and press the spacebar.

To change the angle of the stitches, click on one end of the angle bar and drag the orange square to a new location.

By selecting the Tab Key or Shift> Tab. reshape will move to the next or previous object.

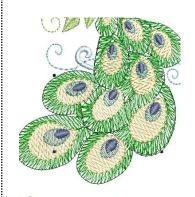

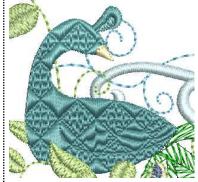

2023 BERNINA of America

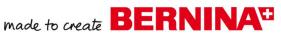

# Adding a Part of Another Design

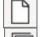

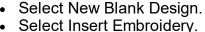

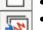

- Navigate to Alphabets & Monograms and select Butterfly 1.
- Hold the Alt key and drag a box around the larger red butterfly to select it.

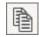

Select Copy.

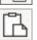

- Select the tab at the top of the design screen of the saved design to select that file. Select Paste.
- Move the design by clicking and dragging on the object.
- Click on a corner resizing handle to resize the butterfly.
- Click again to access the rotate handles and rotate as desired by clicking and dragging on a corner control point.
- Hold the Alt key and select the red color chip in Color Film.
- Click on a color in the Color Palette to change the color.
- Repeat to change the color of the butterfly body.

# Adding Lettering

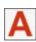

- Left click on the Lettering icon in the Lettering/ Monogramming Toolbox.
- Click in the center of the frame; type Spring.
- Press Enter on the keyboard to generate the lettering.
- Double click on the lettering to open the Object Properties dialog box.
  - Select the Ketchikan alphabet and enter .5" for the height.
  - Press OK to confirm changes and close the dialog box.
  - Select the frame in Color Film and right click and select Group.
- Select the text, hold down the Ctrl key and select the frame in Color Film.
- Select Align Centers.

# **Remove Overlaps**

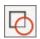

- Select the peacock.
- Select Remove Overlaps in the Edit Toolbox.
- Heavy stitches underneath the heavy areas of the peacock will be removed.
- Change any additional colors you wish to change.
- Select Design> Optimize Color Changes to combine colors so the design will stitch out efficiently.

# Previewing the Finished Design

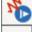

Select Stitch Player.

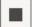

Close Stitch Player by clicking on Stop.

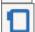

Right click on Show Hoop to select the Large Oval Hoop. Place a dot by Manual for the Hoop Position. Click OK.

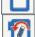

- With nothing selected, enter 90 degrees in Rotate Hoop. Press Enter.
- If needed, select Ctrl + A and move the design to fit in the hoop.
- Click Save.

#### NOTES:

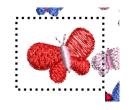

Click and drag on a corner resizing handle to resize the butterfly.

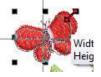

Rotate the butterfly by clicking and dragging on a corner control point.

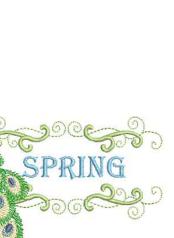

2023 BERNINA of America